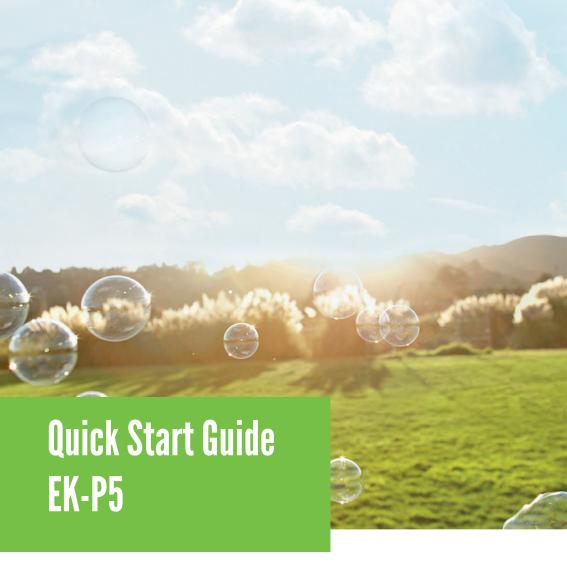

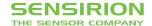

## **Quick Start Guide EK-P5**

- **Install FTDI USB driver** for the sensor cable. (http://www.ftdichip.com/Drivers/VCP.htm)
- Install software after download from: www.sensirion.com/USB-viewer
- **3** Connect the USB sensor cable to the sensor PCB and the PC.
- Start up the USB RS485 Sensor Viewer.
- Under COM Hardware, select «RS485/USB Sensor cable».

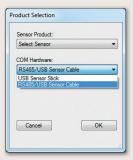

**Select the sensor product «Sensirion Flow Meters (SF06 Chip)».** 

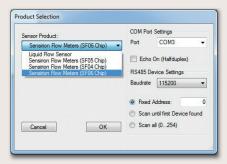

**Select COM port** and press «OK». Highest COM port is most often correct.

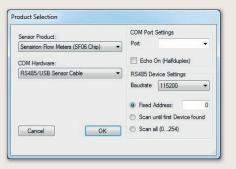

- 1 The SF06 Viewer appears. Adjust the **following settings** first:
  - Change units to «Pascal».
  - Set scale factor to 60.
  - Set sampling time to 0.5ms or more.
  - Enter command HEX 0x3603.

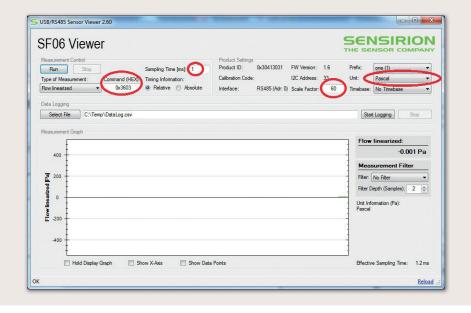

Press «Run».

For more information about Sensirion's differential pressure sensors of the SDP800 series, please visit www.sensirion.com/sdp800 or contact our technical customer support team:

## **SENSIRION AG**

Laubisruetistrasse 50 8712 Staefa Switzerland Phone + 41 44 306 40 00 Fax + 41 44 306 40 30 info@sensirion.com www.sensirion.com